# Creating a Pass-Through Doorway

Reference Number: **KB-03105** Last Modified: **June 22, 2023**

The information in this article applies to:

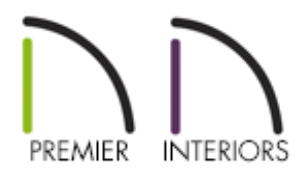

### QUESTION

How do I create an irregular shaped opening, such as a doorway with an adjacent halfwall effect?

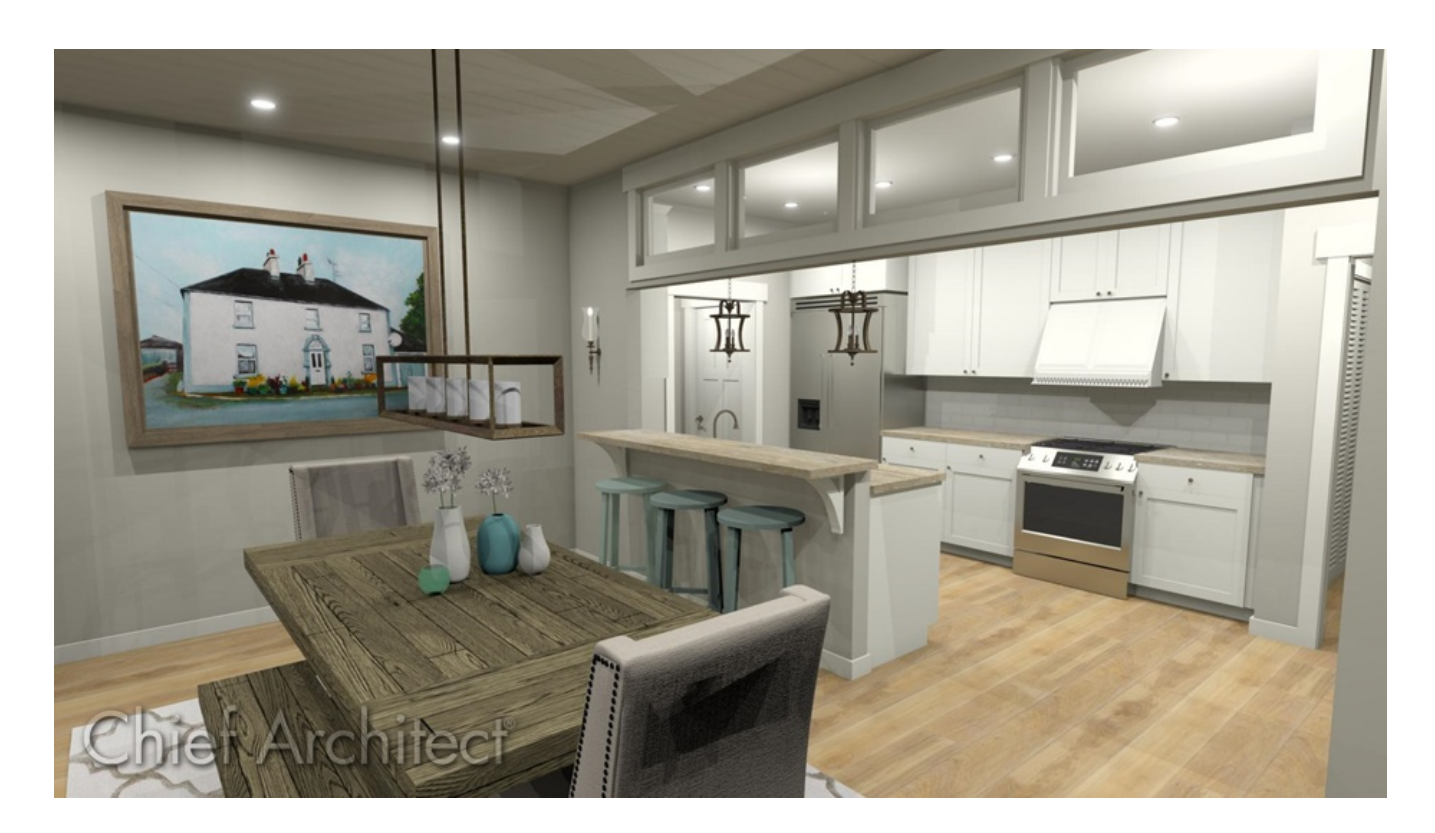

## ANSWER

An opening with an adjacent half-wall effect can be created in Chief Architect using a Doorway and a Pass-Through.

#### To create an adjacent doorway and pass-through

- 1. **Open** the plan you'd like to create an adjacent doorway and pass-through within.
- 2. Navigate to **Build> Door> Doorway** and place a doorway in your desired wall.

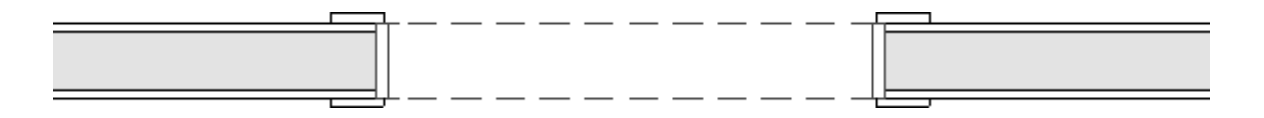

3. Using the **Select Objects**  $\downarrow$  tool, select the doorway and click on the **Open Object** edit button to open the **Interior Door Specification** dialog.

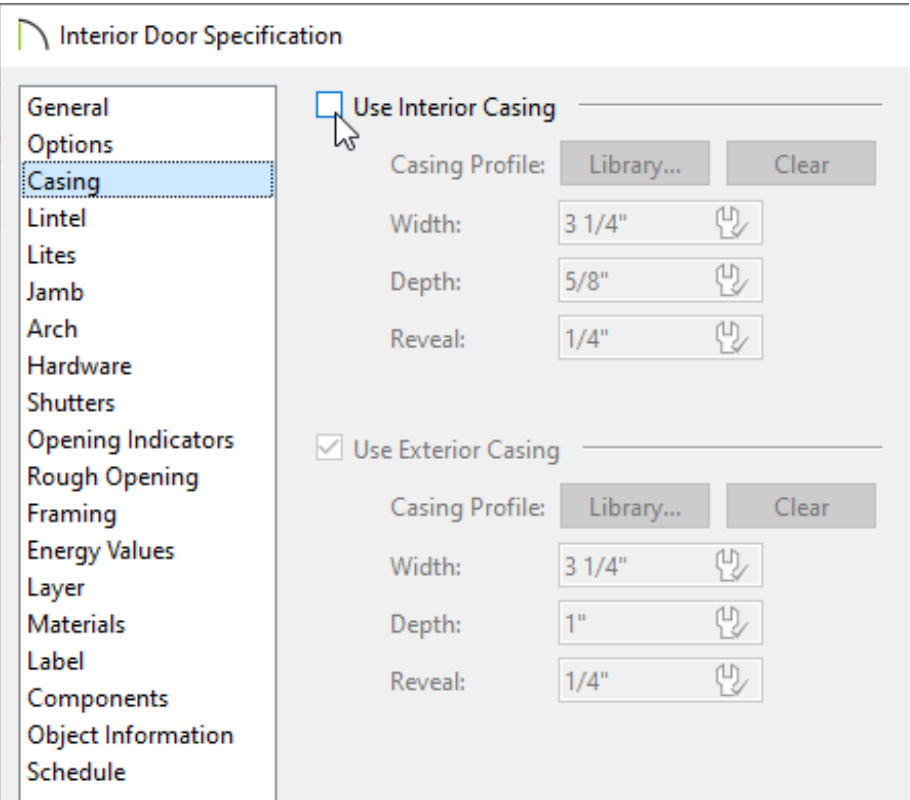

On the CASING panel, remove the check from the **Use Interior Casing** box.

- On the JAMB panel, remove the check from the **Has Jamb** box.
- Make any other desired changes, then click **OK**.
- 4. From the menu, choose **Build> Window> Pass-Through** and place a passthrough beside the doorway.

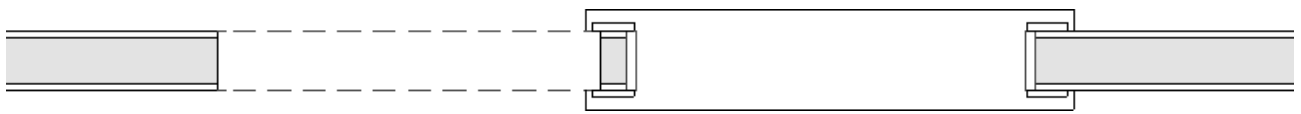

5. Using the **Select Objects**  $\downarrow$  tool, select the pass-through and click on the **Open Object** edit button to open the **Window Specification** dialog.

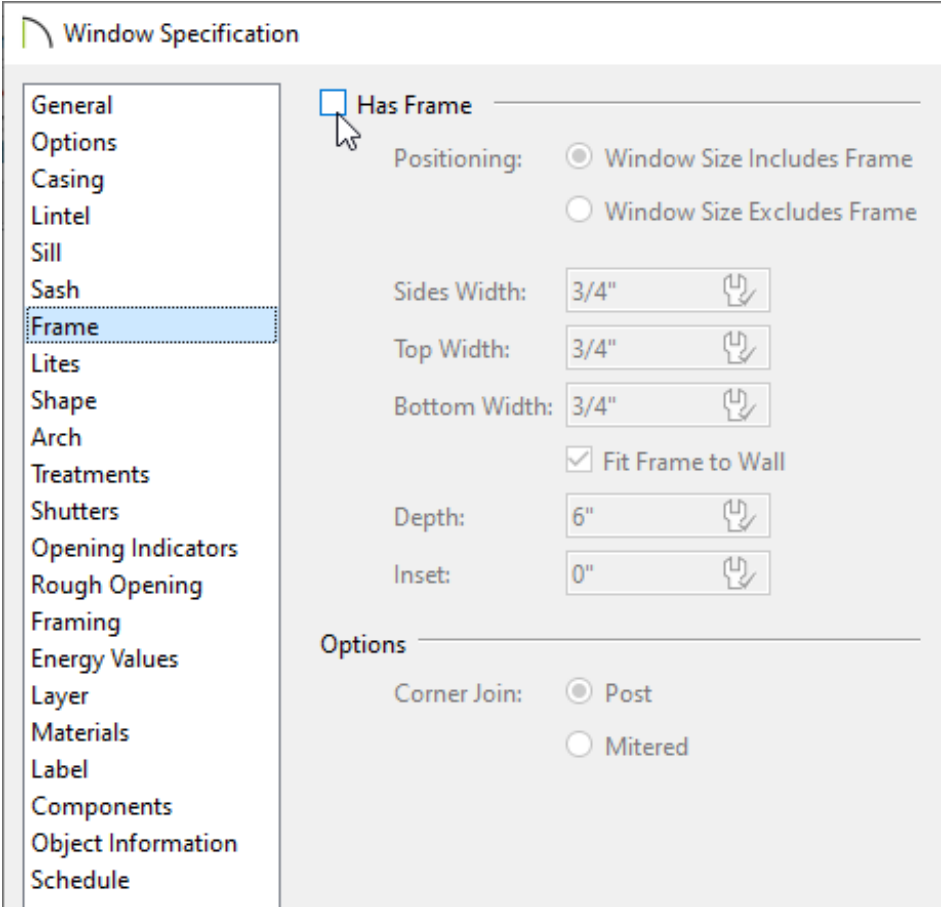

- On the CASING panel, remove the check from the **Use Interior Casing** box.
- On the SILL panel, remove the check from the **Use Interior Sill** box.
- On the FRAME panel, remove the check from the **Has Frame** box.
- Make any other desired changes, then click **OK**.
- 6. With the pass-through still selected in a plan view, hold down either the **Ctrl** key if you're on a Windows computer or the **Command** key if you're on a Mac, and use the **Move** edit handle to move the pass-through as close to the doorway as possible.

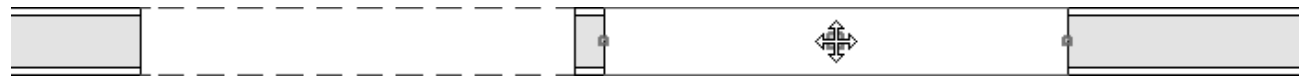

Holding down the Ctrl/Command key temporarily disables snap settings, allowing for restriction-free movement.

7. Take a **Camera**  $\overline{O}$  view to see the results.

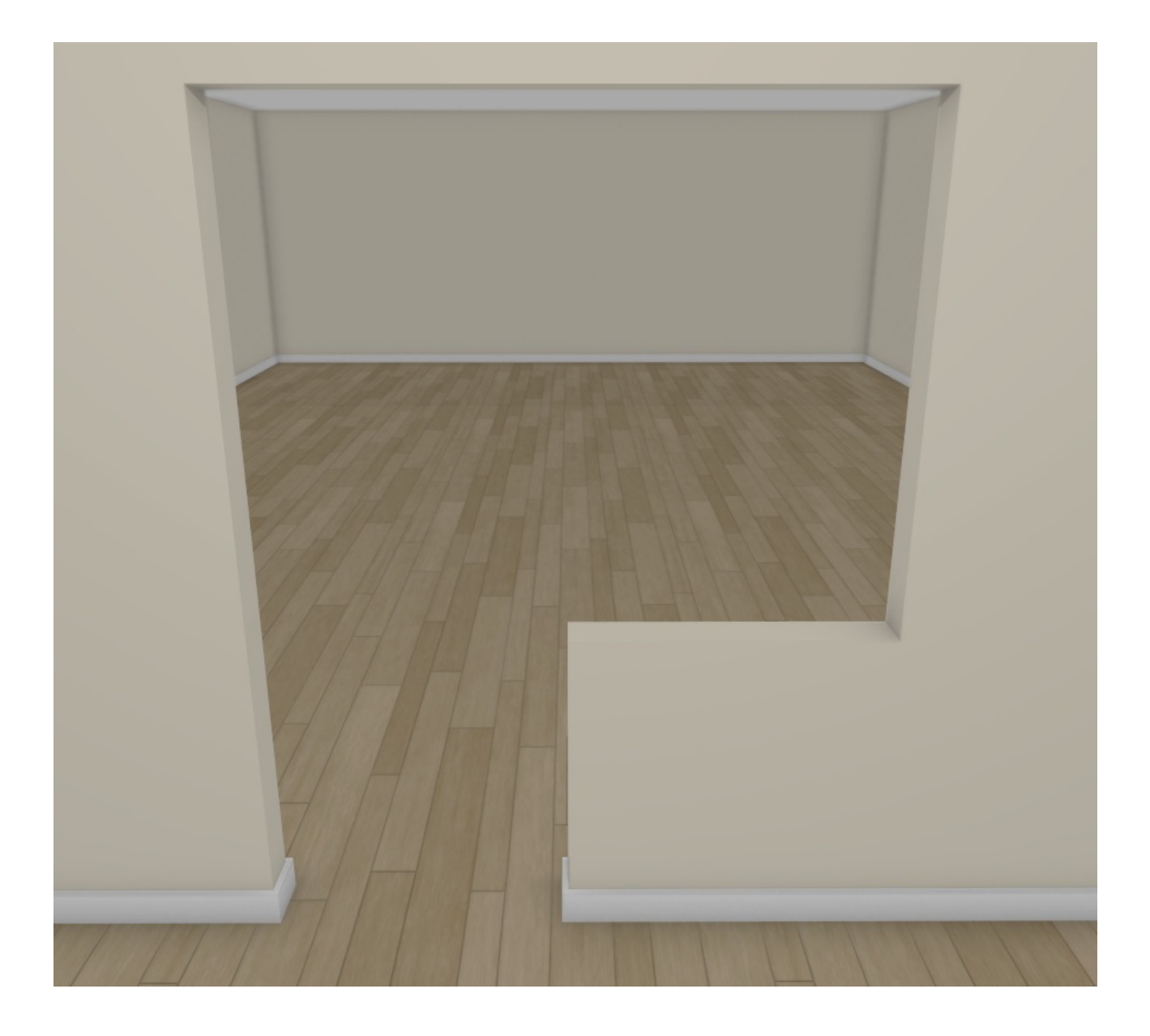

Related Articles

Creating a Custom Door [\(/support/article/KB-01808/creating-a-custom-door.html\)](/support/article/KB-01808/creating-a-custom-door.html) Creating a Wrapped Opening [\(/support/article/KB-00507/creating-a-wrapped](/support/article/KB-00507/creating-a-wrapped-opening.html)opening.html)

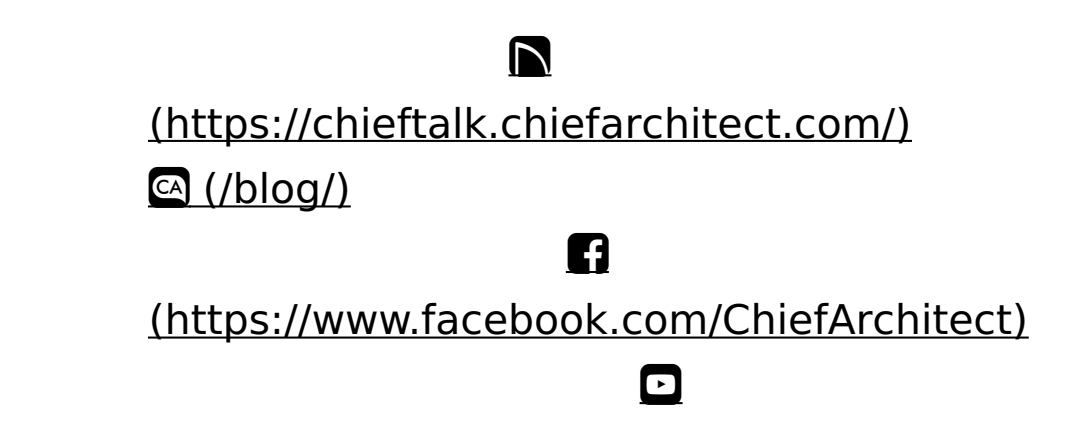

#### (https://www.youtube.com/user/ChiefArchitectInc) 0 [\(https://www.instagram.com/chiefarchitect/\)](https://www.instagram.com/chiefarchitect/)  $\mathbf{D}$ [\(https://www.houzz.com/pro/chiefarchitect/\)](https://www.houzz.com/pro/chiefarchitect/)  $\circledcirc$ [\(https://www.pinterest.com/chiefarchitect/\)](https://www.pinterest.com/chiefarchitect/) 208-292-3400 [\(tel:+1-208-292-3400\)](tel:+1-208-292-3400) © 2000–2023 Chief Architect, Inc. Terms of Use [\(/company/terms.html\)](/company/terms.html)

Privacy Policy [\(/company/privacy.html\)](/company/privacy.html)